After logging on to the Career Learning Network (CLN) using your Utorid and password, you can:

- 1. Create a Research Profile
- 2. Edit your Research Profile
- 3. Connect with Students
- 4. Link a Research Position on CLN's Job Board
- 5. Track Student Applications on CLN's Job Board

#### **Navigate to the Research Catalogue on the LEFT-hand bar of CLN**

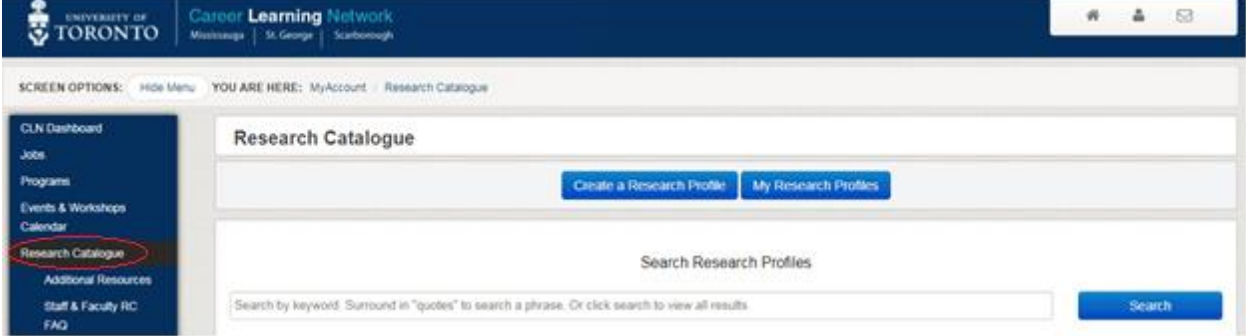

#### **1. Create your Research Profile**

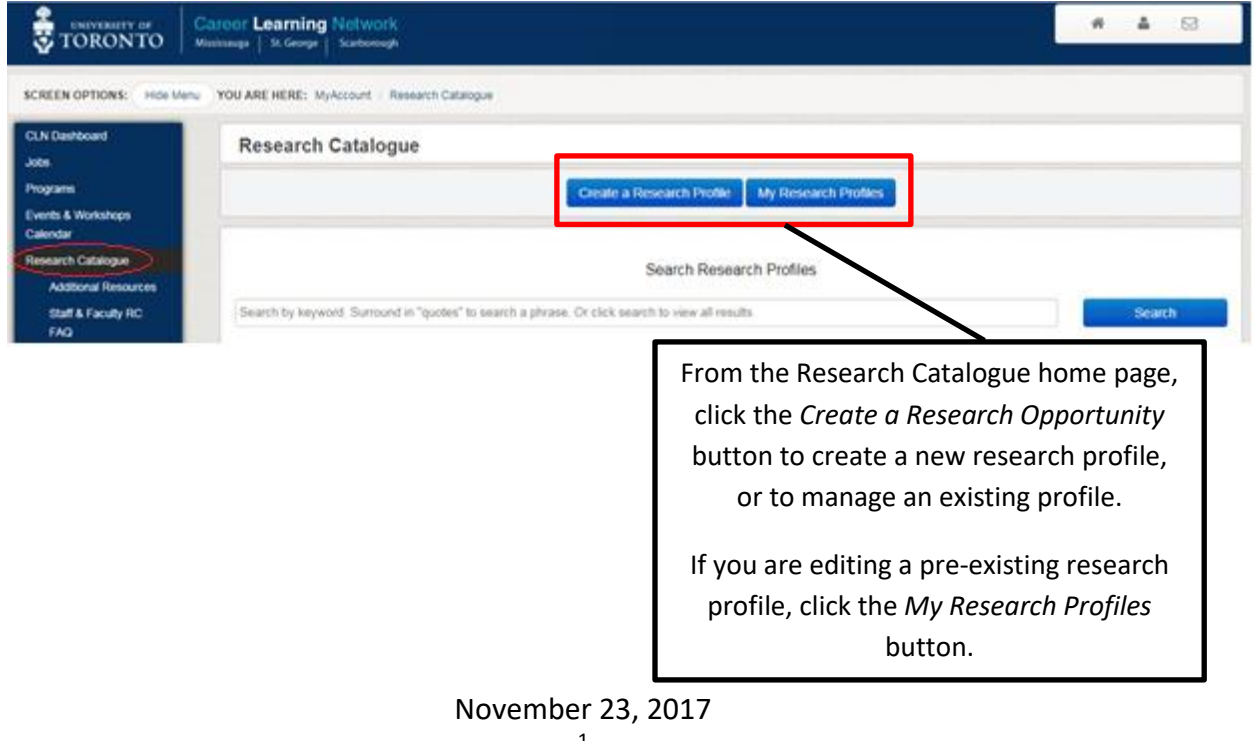

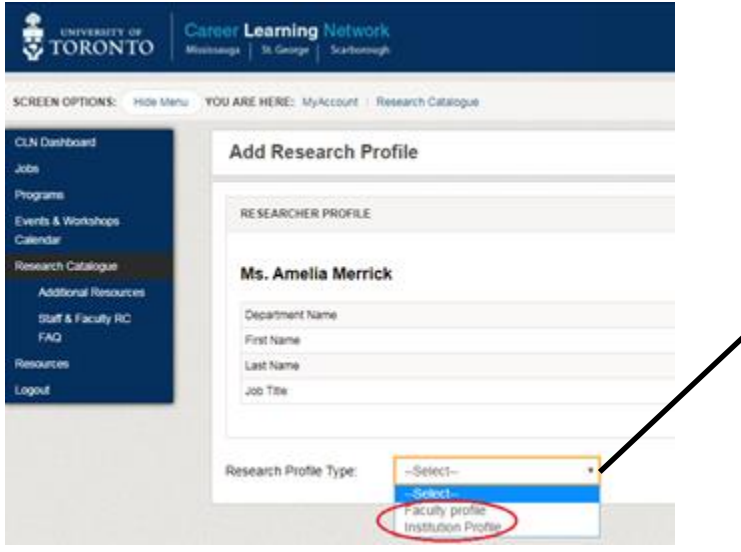

If you are creating a new research profile, you will choose between creating a faculty profile or institution profile.

Faculty profile: A short description of your own research and the manner in which you work with undergraduate students.

Institution profile: A profile of programs, departments and other institutions that are affiliated with UofT that provide opportunities for undergraduate students and whose work you oversee.

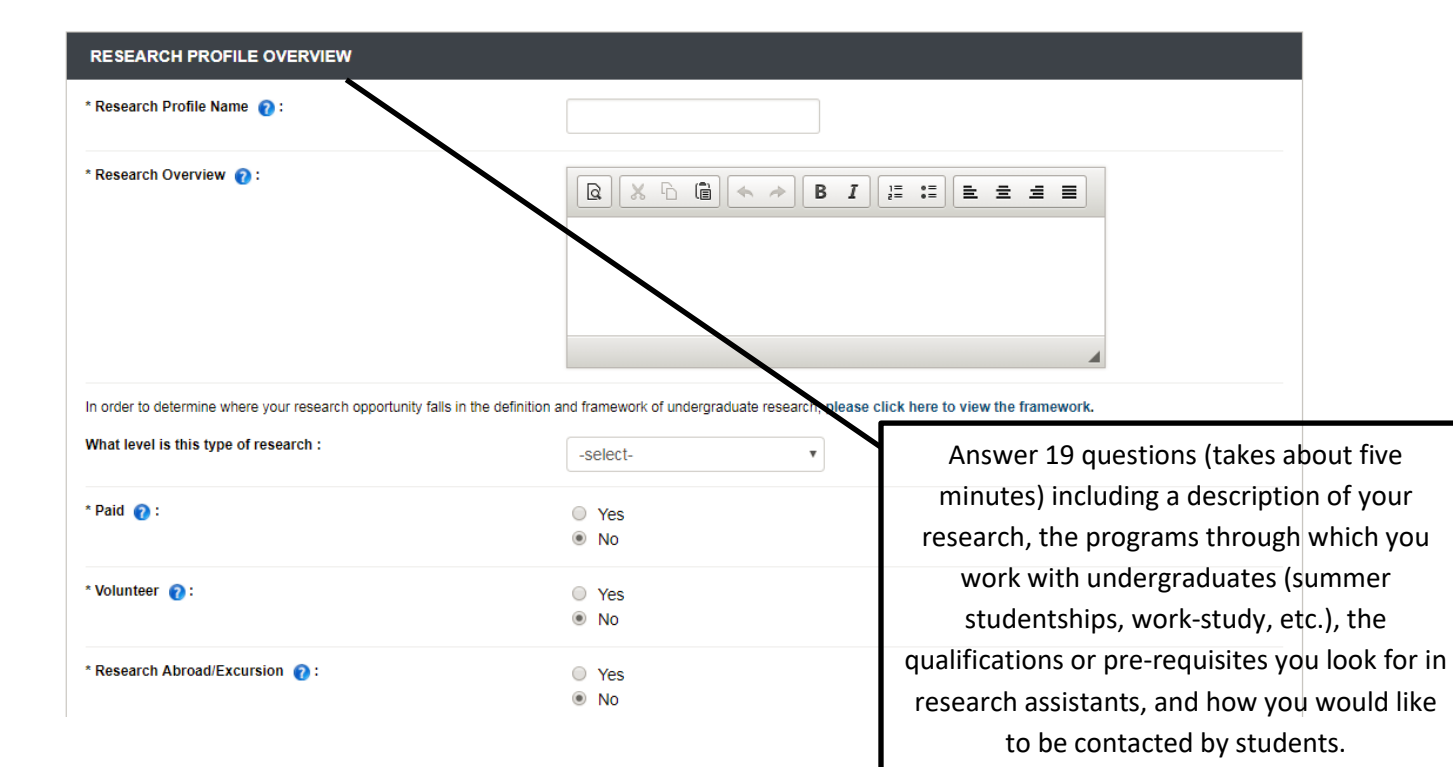

The information provided will help students from across the university to connect with a suitable research supervisor and discourage students from mass-emailing every faculty member in a department.

November 23, 2017  $\overline{2}$ 

#### **2. Edit your EXISTING Research Profile**

Scroll to the Research Profile Name and click on it.

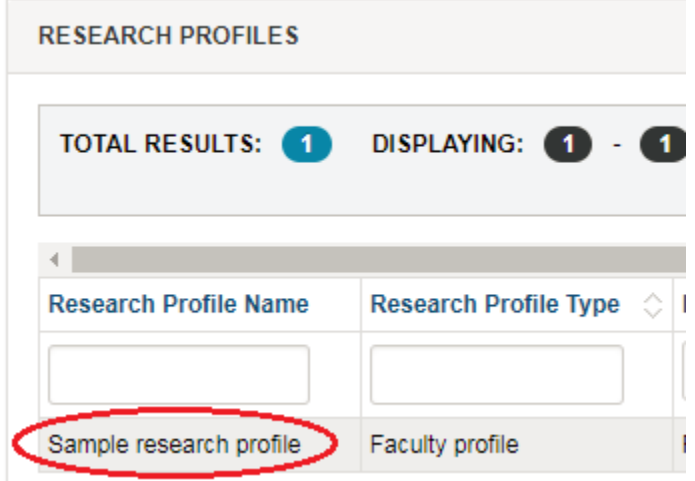

Select the *Edit* button to revise information in your profile.

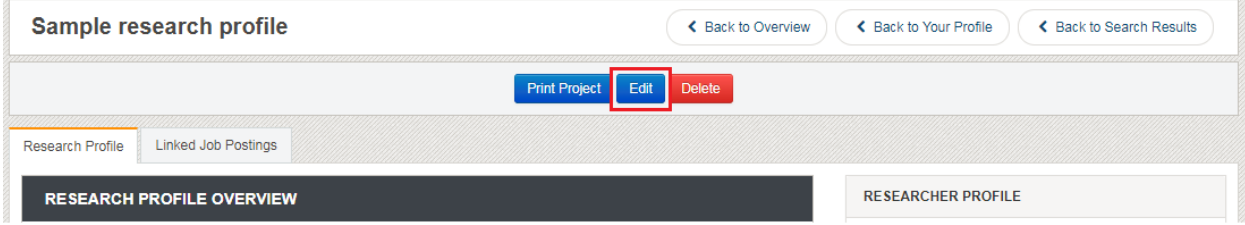

Scroll to the end of the profile page, and select the *Save* button to save your changes.

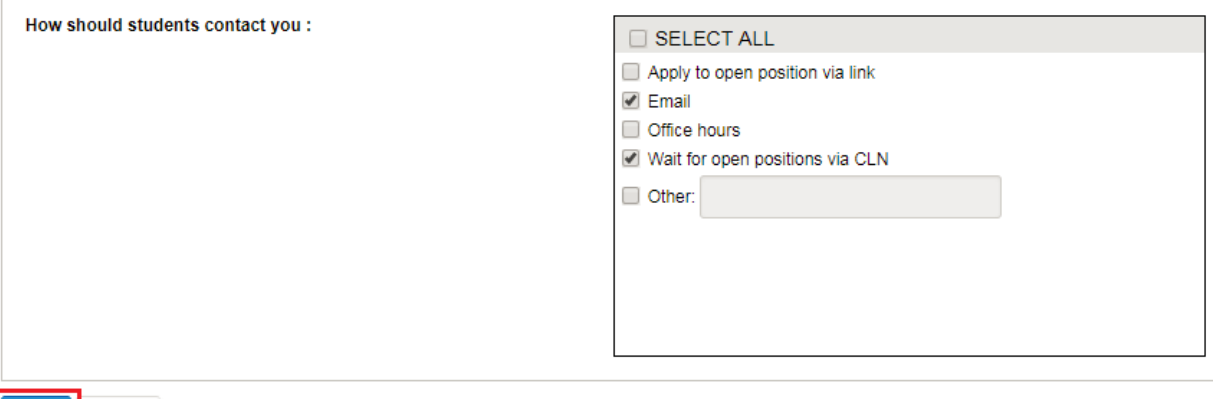

Cancel Save

#### **3. Connect with Students**

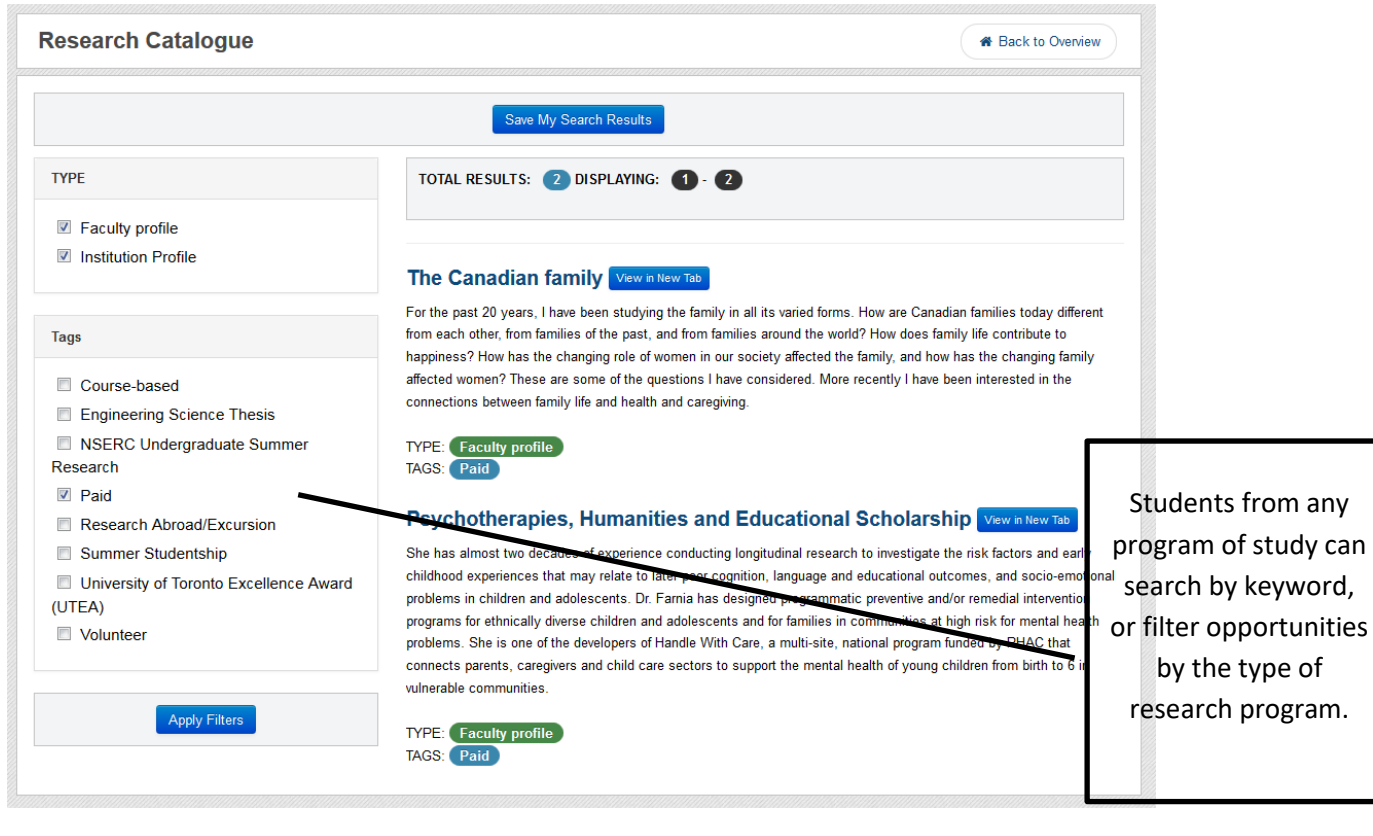

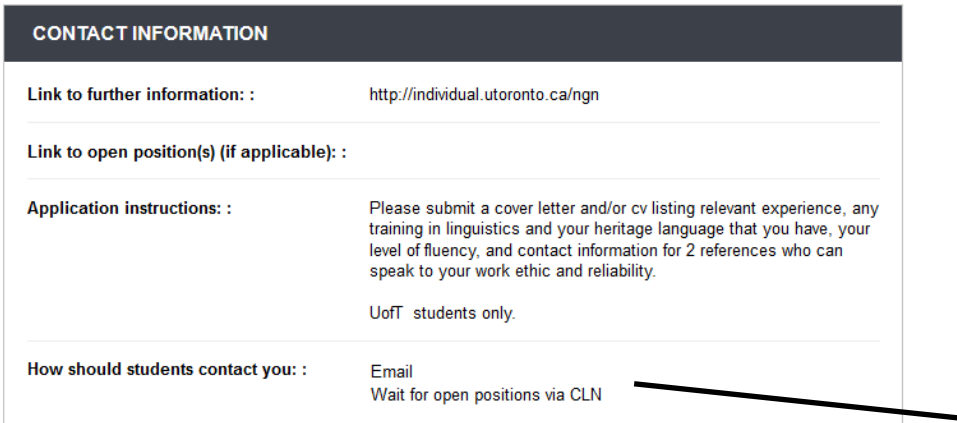

Students will contact you via your preferred method; by email or during office hours, or they will wait until you have an active job posting on CLN or through an external job posting site.

November 23, 2017 4

### **4. Have a Research Opportunity? Link and Advertise your Posting**

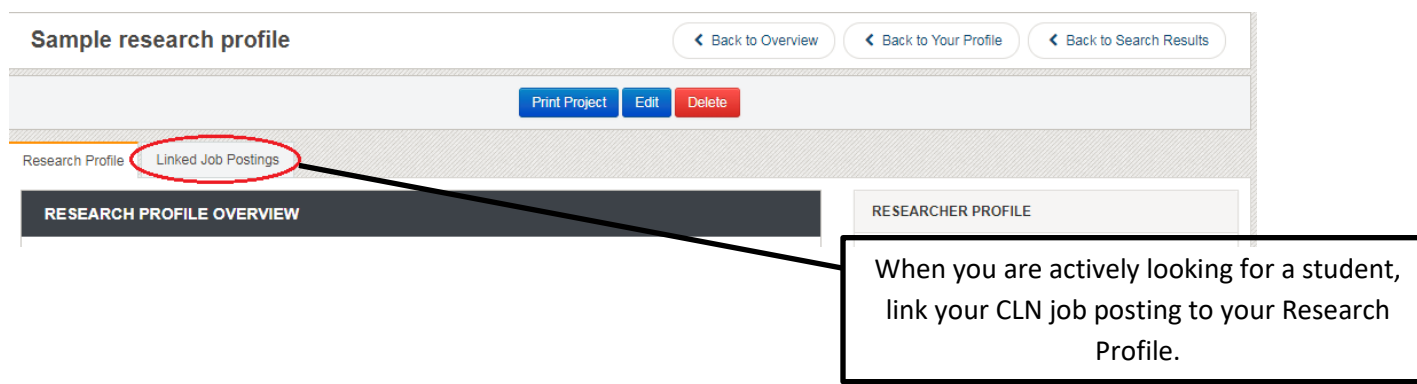

### **5. Collect Applications on the CLN Application Tracking Tool**

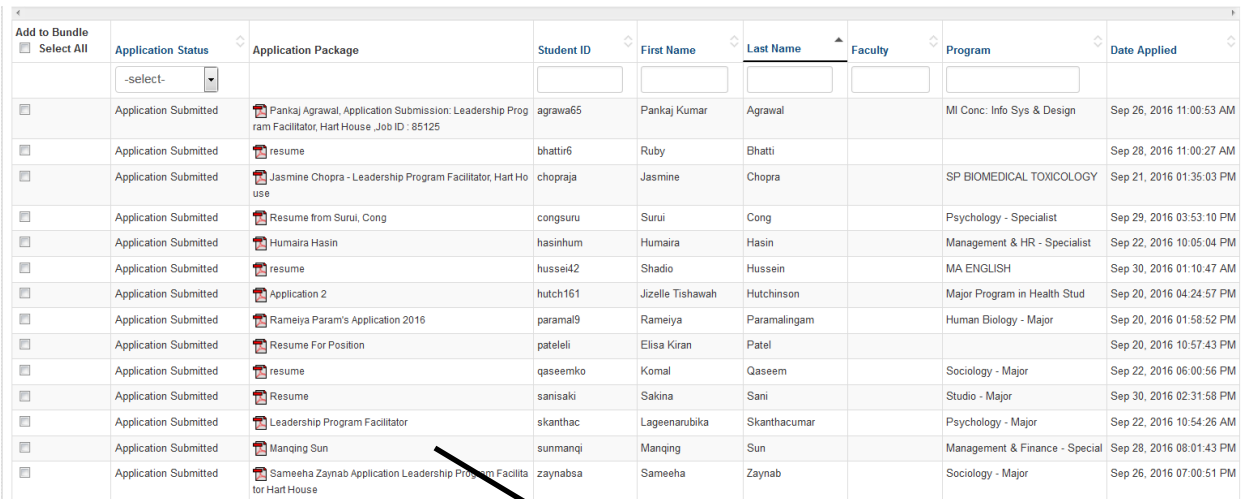

Use CLN's applicant tracking tool to collect applications, schedule interviews, and communicate with applicants.